$\bullet$ 

 $\Box$ 

## 【注意】

アクセスポイント (APN) の設定をする前に、Wi-Fiがオフになっていることをご確認ください

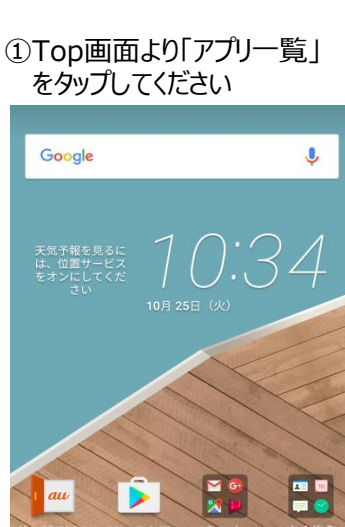

④「アクセスポイント名」 をタップしてください

データローミング

アクセスポイント名

通信事業者

< モバイルネットワーク設定

- フーーン ロー ニン ン<br>高額なデータ料金が課金される場合がありま □<br>す

 $\Omega$ 

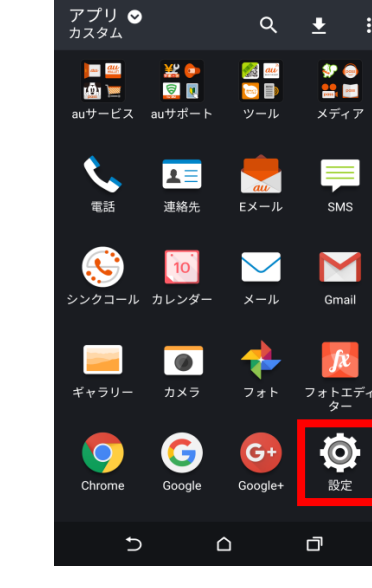

②アプリ一覧より「設定」の アイコンをタップしてください

⑤「 CPA設定」をタップ してください

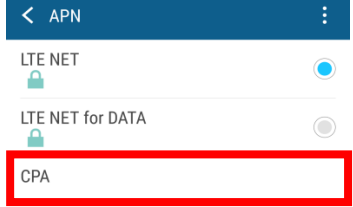

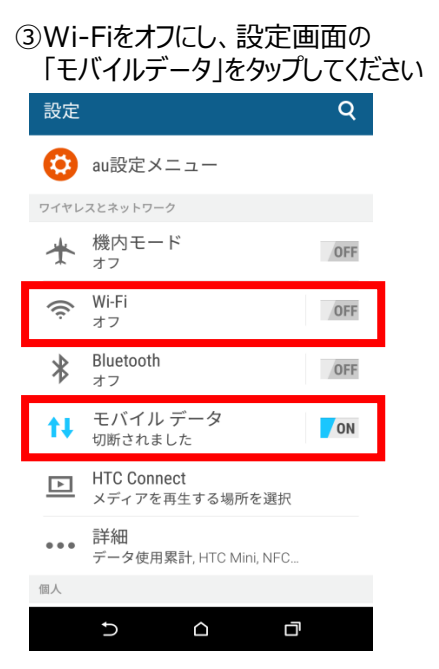

## $\mathsf C$  $\bigcirc$  $\Box$

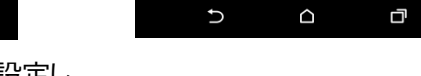

⑥ネットワーク名などの情報を設定し、 右上の「・・・」からメニューを開いて保存をタップしてください

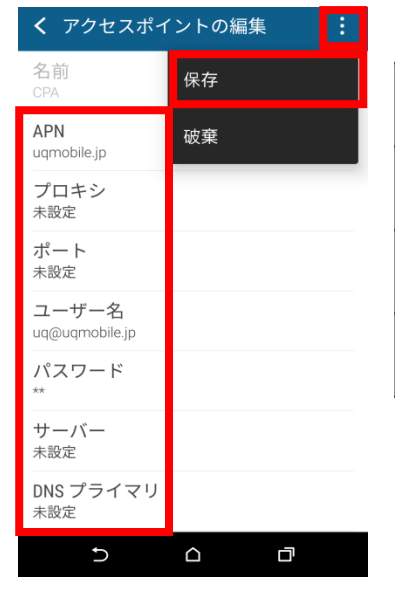

<設定情報>

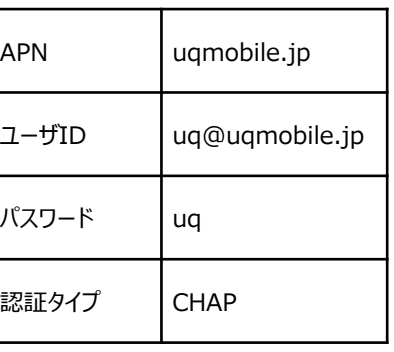

⑦保存が完了しましたら 「CPA」を選択してください

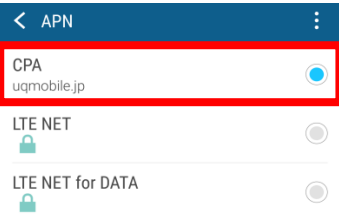

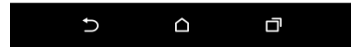

 $\blacksquare$  58%  $\blacksquare$  10:44

46

⑨画面上段に「4G」のピクトが立ちましたら設定完了です。 通信がご利用いただけます。

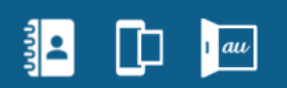